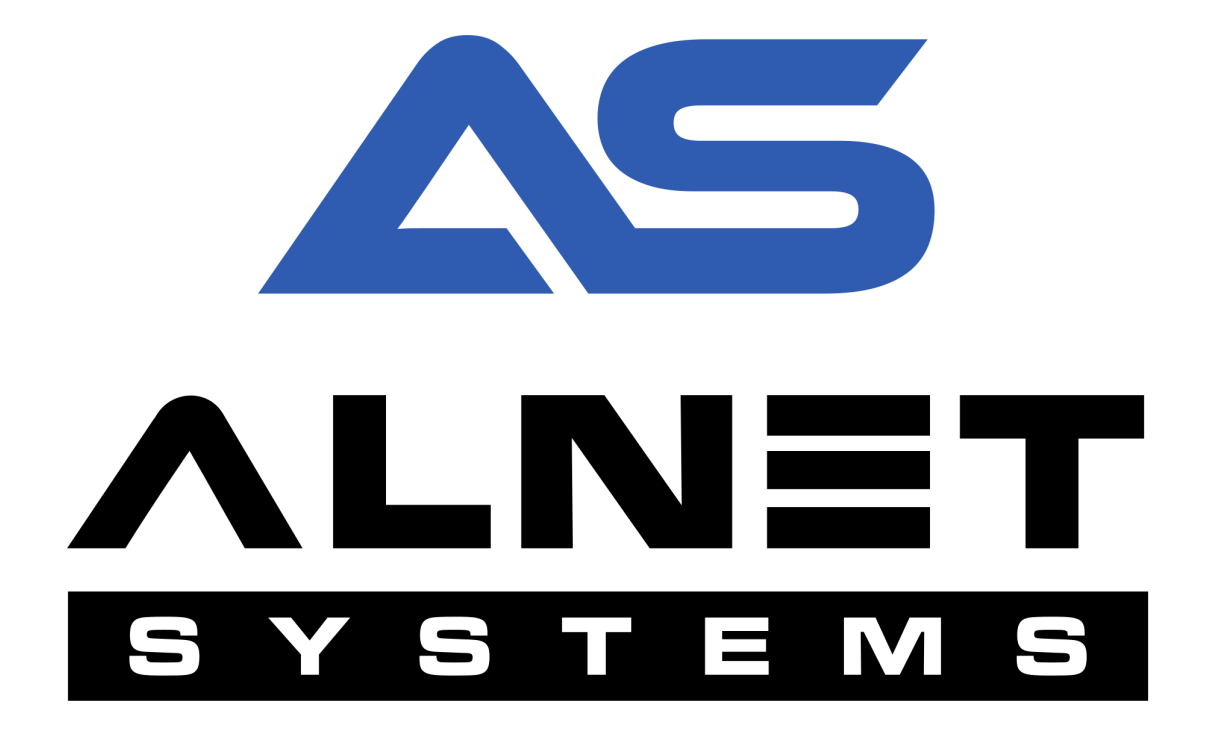

# CMS MOBILE 4 SETUP GUIDE

#### **INDEX:**

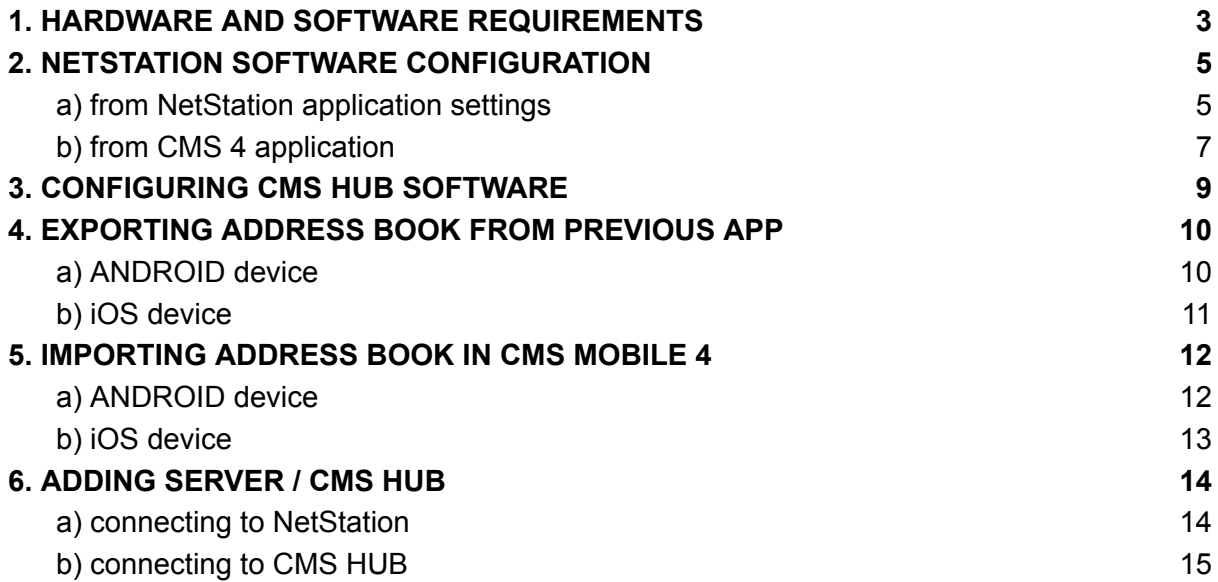

ALNET SYSTEMS Sp. z o.o.

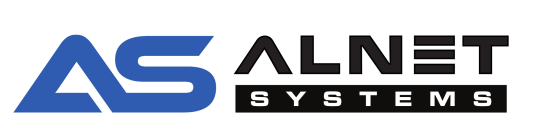

# <span id="page-2-0"></span>1. HARDWARE AND SOFTWARE REQUIREMENTS

Please read the requirements and notes carefully before proceeding with configuration of CMS MOBILE 4 as this document contains important information.

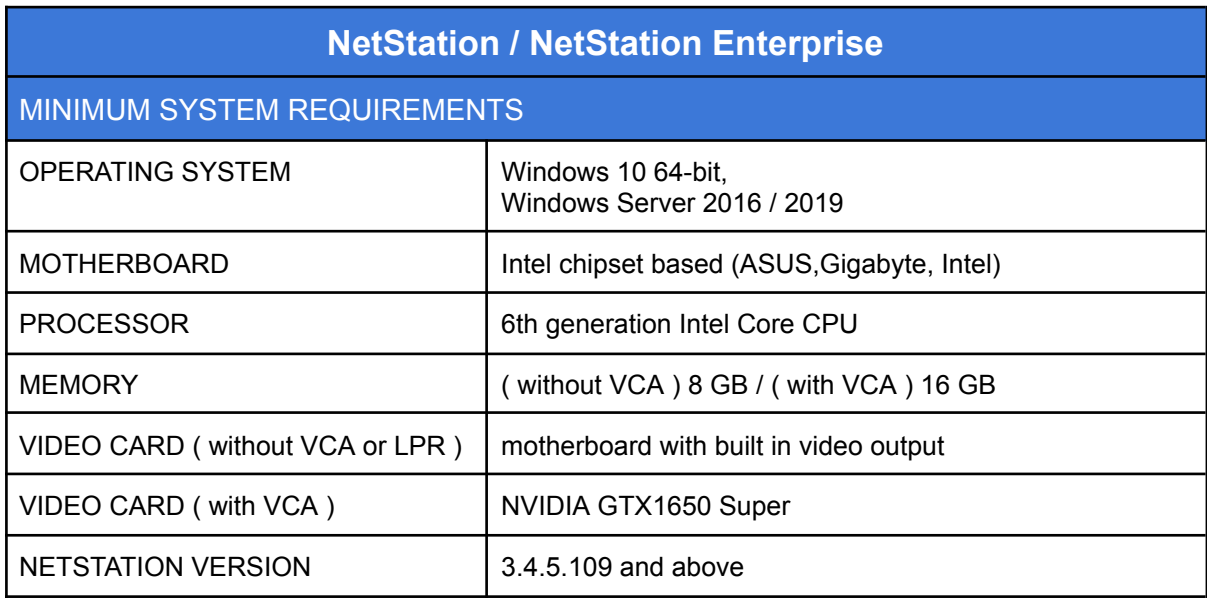

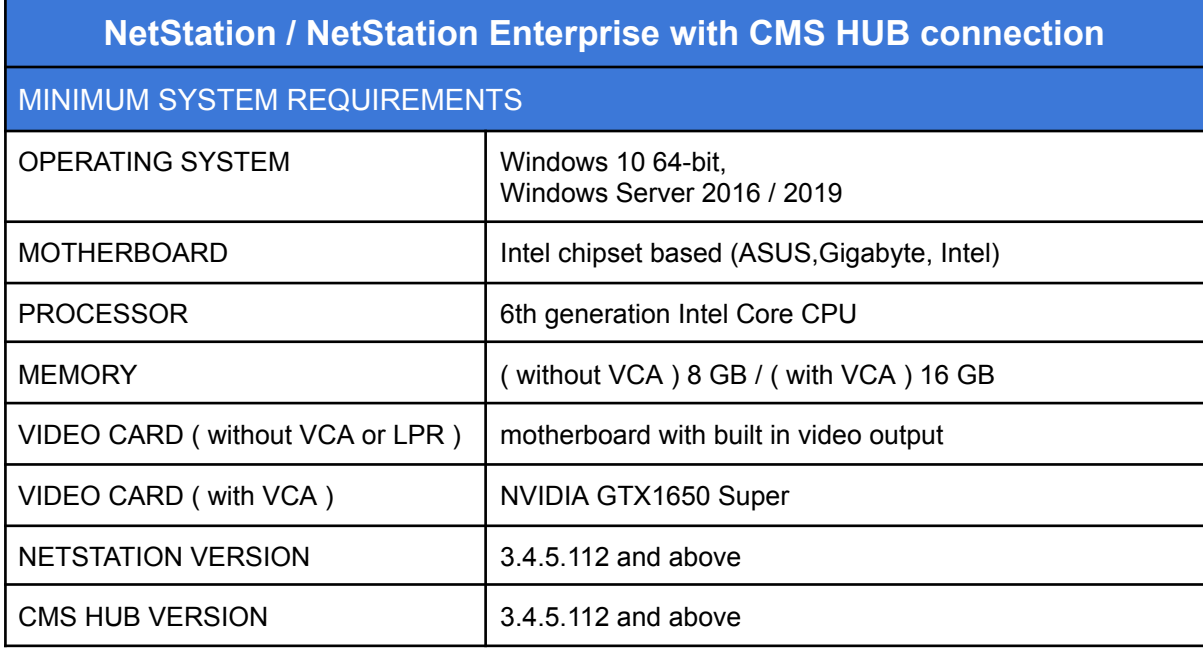

ALNET SYSTEMS Sp. z o.o.

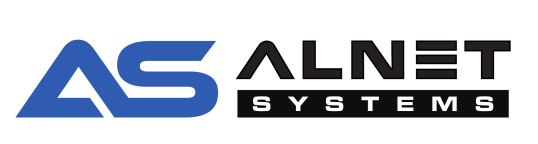

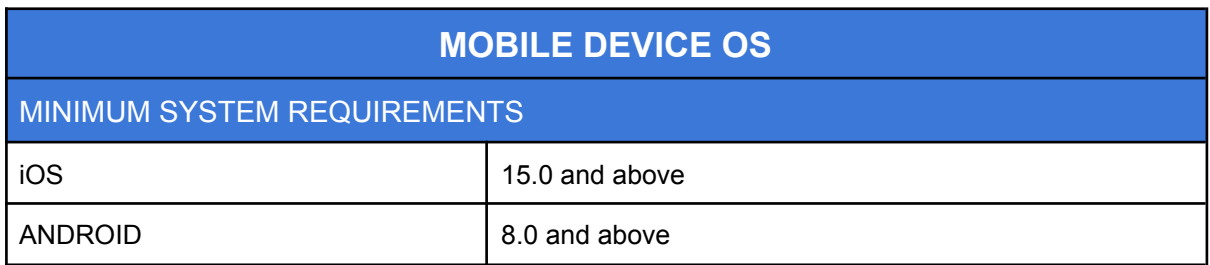

**IMPORTANT NOTE:** Configuration of HTTP server requires the user to exclude the connection port from any firewall software and also forward it on the router. Default HTTP server port is 8080. Failing to do so will not allow CMS MOBILE 4 client to connect to Your NetStation or CMS HUB software.

> ALNET SYSTEMS Sp. z o.o. Olivia Business Centre Al. Grunwaldzka 472B

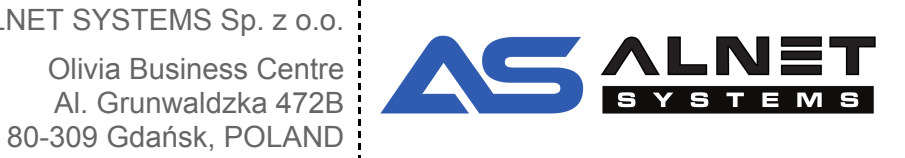

## <span id="page-4-0"></span>2. NETSTATION SOFTWARE CONFIGURATION

**IMPORTANT NOTE:** CMS MOBILE 4 does not overwrite the previous application. They can work together on one mobile device.

**IMPORTANT NOTE:** Before uninstalling old CMS MOBILE software please ensure You EXPORTED the address book from it, otherwise it will/might be lost without a way to retrieve it back. Export procedure is explain in section [EXPORTING](#page-9-0) ADDRESS BOOK FROM [PREVIOUS](#page-9-0) APP

Unlike CMS 4 and previous CMS mobile software, CMS MOBILE 4 requires HTTP server to be turned on and port forwarded in order for it to connect. HTTP server can be enabled either from NetStation software, or remotely from CMS 4 if You are logged in as administrator.

- <span id="page-4-1"></span>a) from NetStation application settings
- **STEP 1.** Stop service and launch "Application settings"

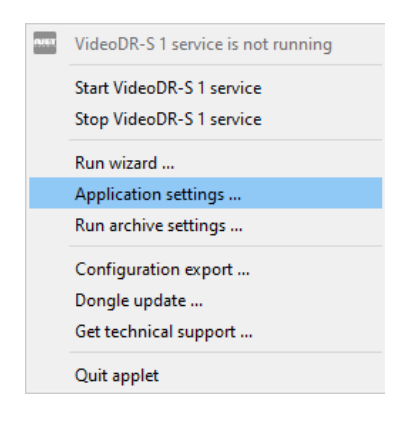

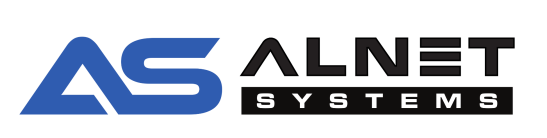

**STEP 2.** Login with administrator account and go to CONFIGURATION -> ADVANCED -> HTTP SERVER

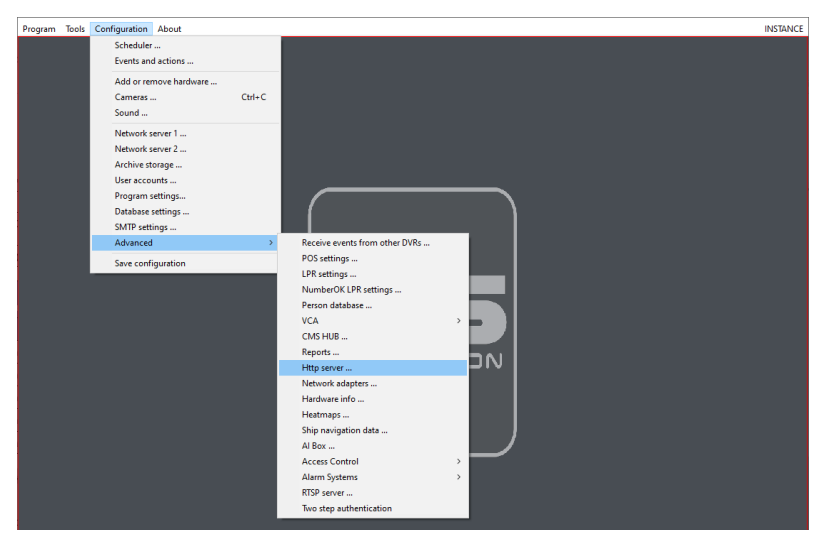

**STEP 3.** Enable Mobile/HTTP server option and configure connection port accordingly to Your network requirements

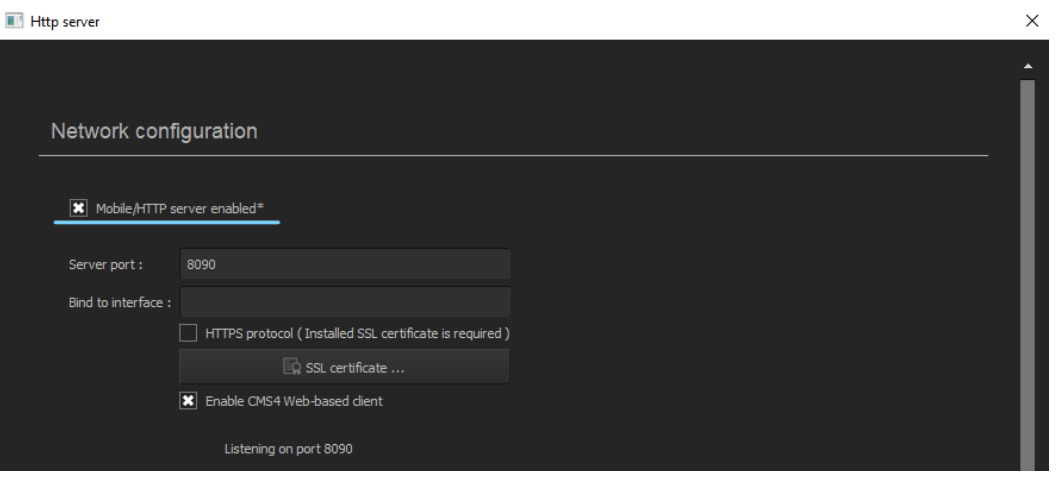

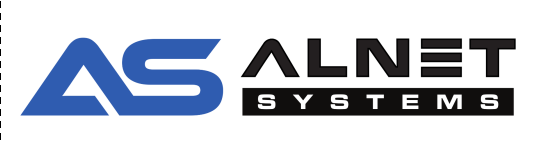

<span id="page-6-0"></span>b) from CMS 4 application

**STEP 1.** Launch CMS 4 and select Your connection profile

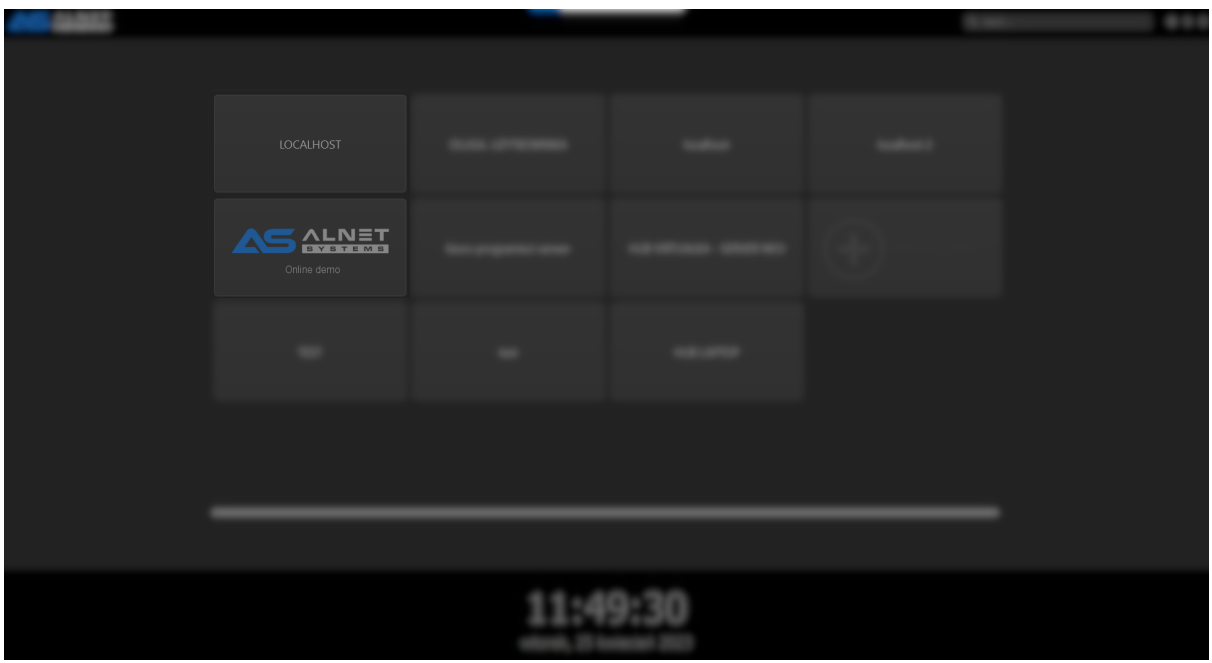

**STEP 2.** Go to CONFIGURATION tab, enter administrator mode and select Your server from left side dropdown list

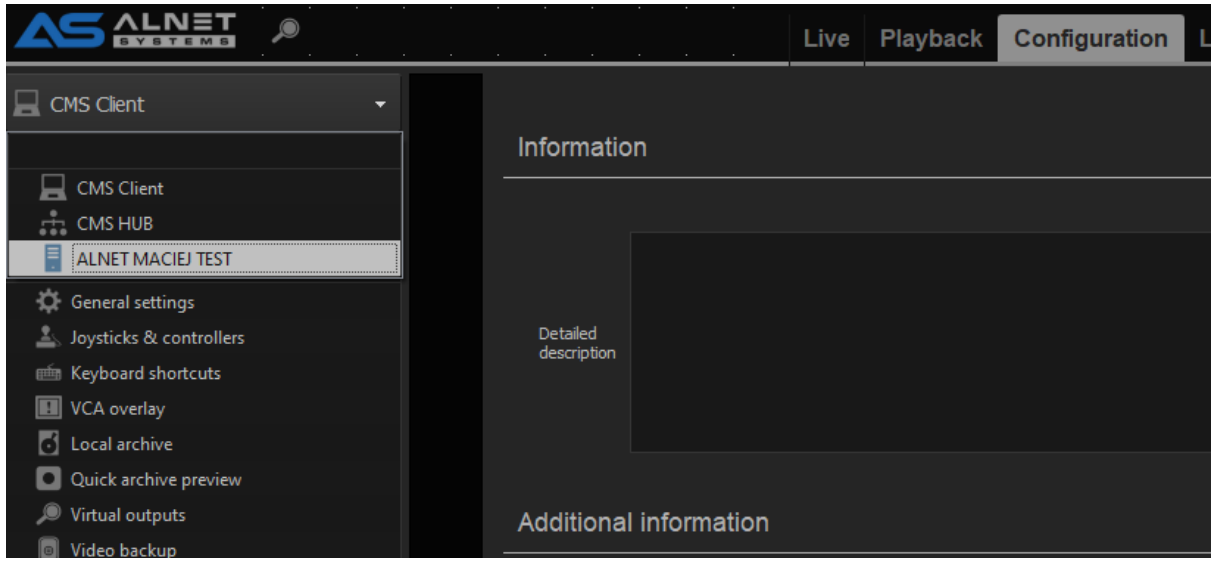

ALNET SYSTEMS Sp. z o.o.

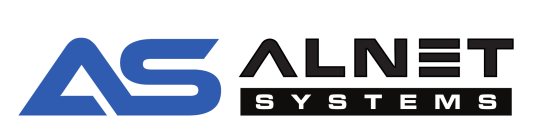

**STEP 3.** Select Mobile / HTTP server from the menu and enable it. Remember to configure connection port accordingly to Your network requirements

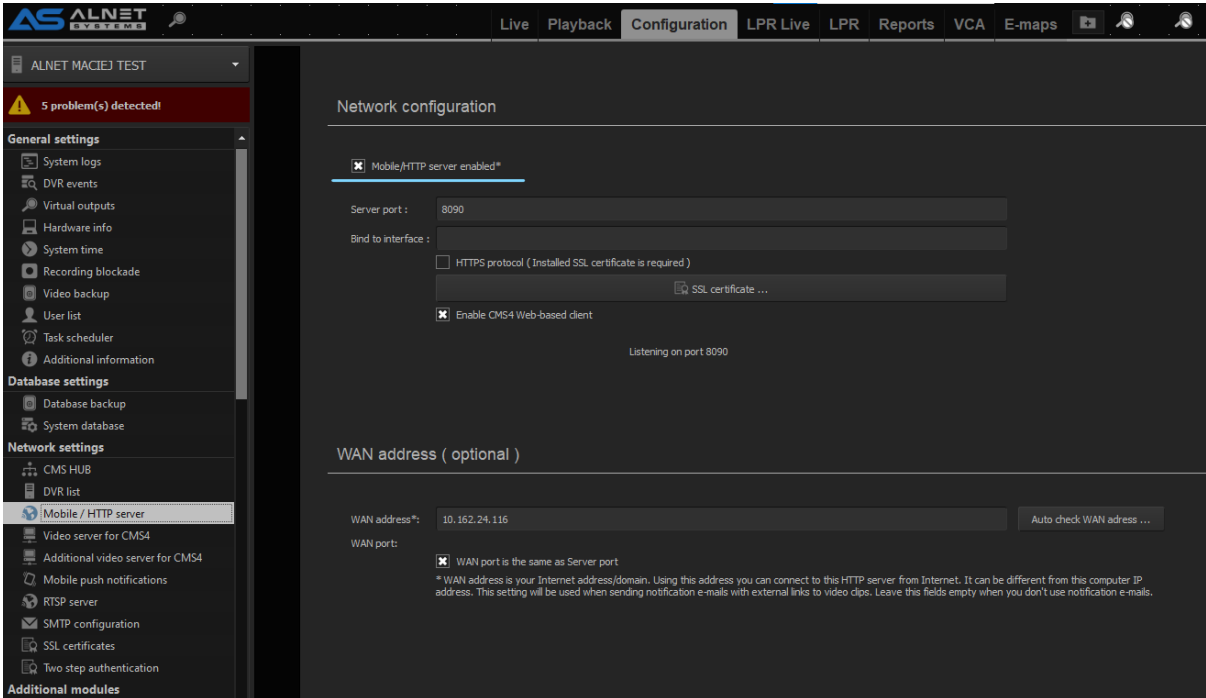

ALNET SYSTEMS Sp. z o.o.

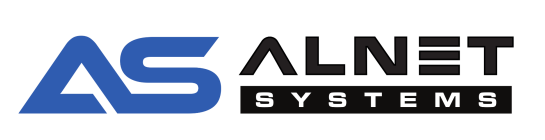

# <span id="page-8-0"></span>3. CONFIGURING CMS HUB SOFTWARE

Enabling HTTP server on CMS HUB is identical as in NetStation.

**STEP 1.** Launch CMS HUB configuration

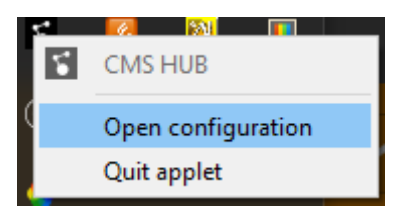

**STEP 2.** Select Mobile / HTTP server from the menu and enable it. Remember to configure connection port accordingly to Your network requirements

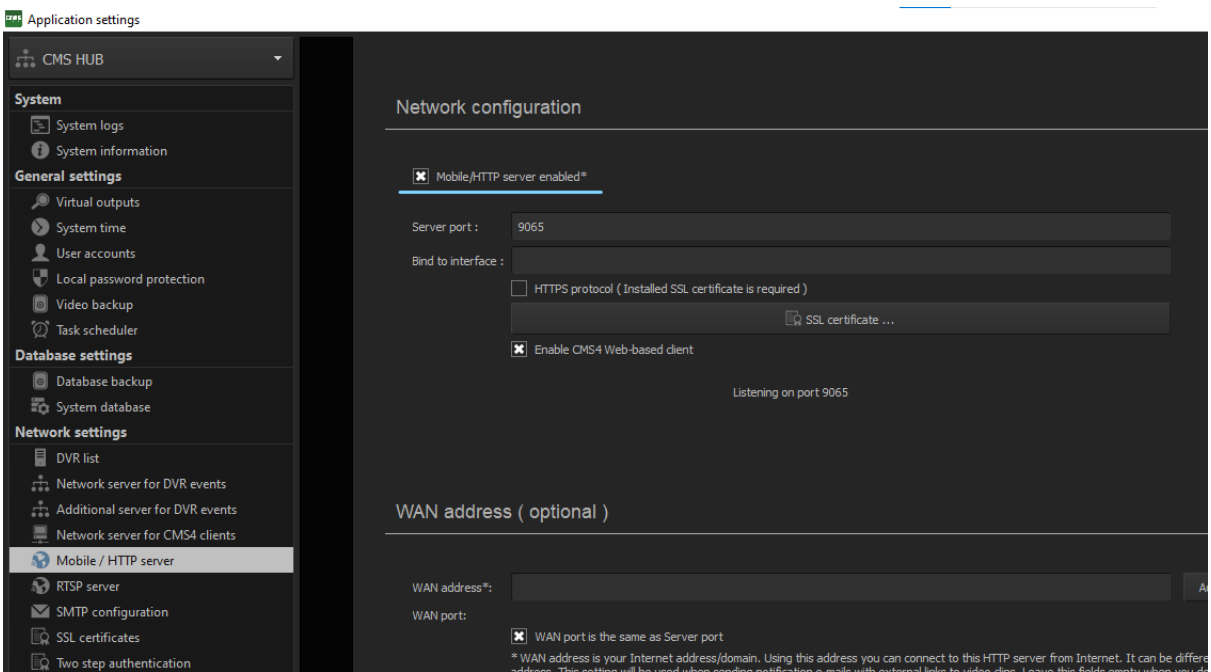

**NOTE:** This can be also enabled remotely from CMS 4 side, same way as it is for NetStation. Instead of a specific server simply choose CMS HUB.

ALNET SYSTEMS Sp. z o.o.

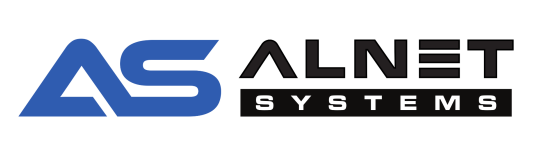

### <span id="page-9-0"></span>4. EXPORTING ADDRESS BOOK FROM PREVIOUS APP

It is important to export the address book before uninstalling the old generation of CMS MOBILE app. This way the user will not have to retype everything but will just need to adjust port configuration if it differs from the default values.

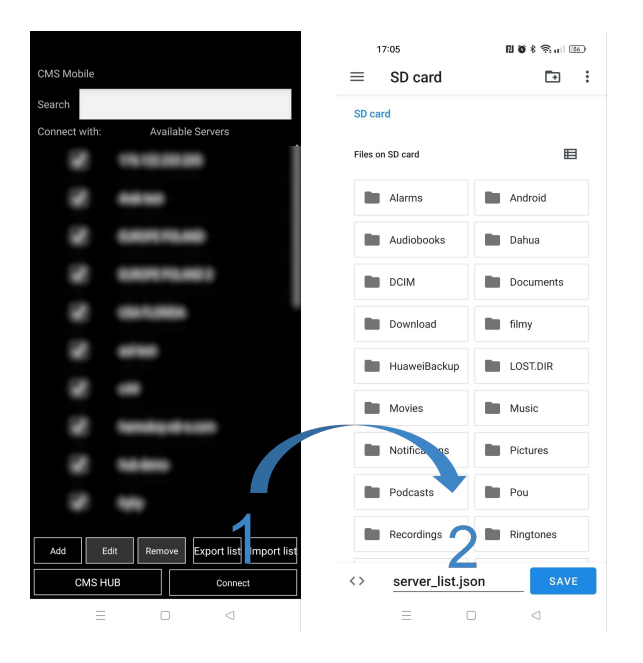

#### <span id="page-9-1"></span>a) ANDROID device

After launching the application, press "Export list" (1), and then choose where You want the list to be saved and file name(2). The entire list of connections will be saved.

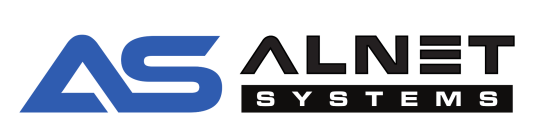

#### b) iOS device

<span id="page-10-0"></span>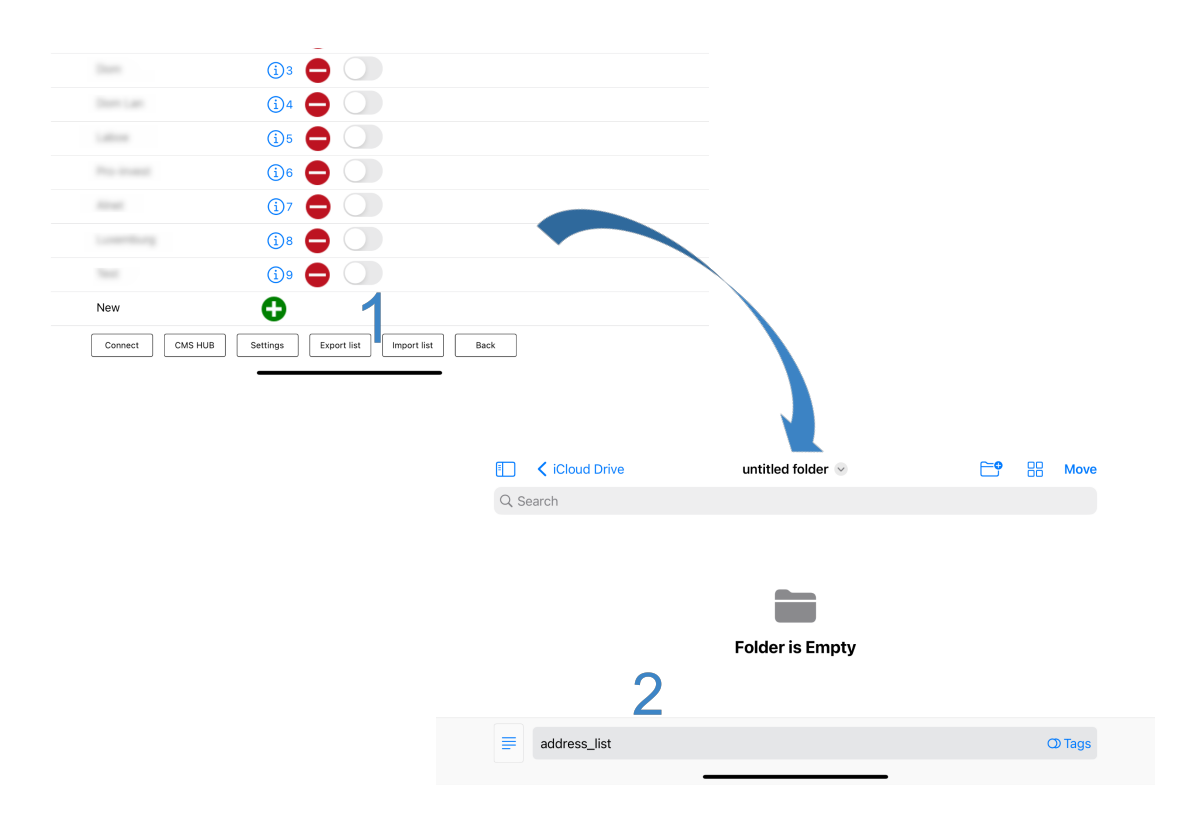

After launching the application, press "Export list" (1), and then after naming the file, it will be saved automatically to iCloud Drive (2). The entire list of connections will be saved.

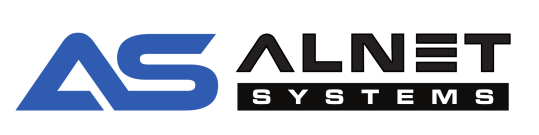

## <span id="page-11-0"></span>5. IMPORTING ADDRESS BOOK IN CMS MOBILE 4

Importing the address book allows you to transfer the current list of servers to a new device or switch from a previous version of the CMS MOBILE application. If you already have some servers in the list, they will not be deleted. If the imported list contains a server already present ( same login address and password ), it will be skipped when adding.

<span id="page-11-1"></span>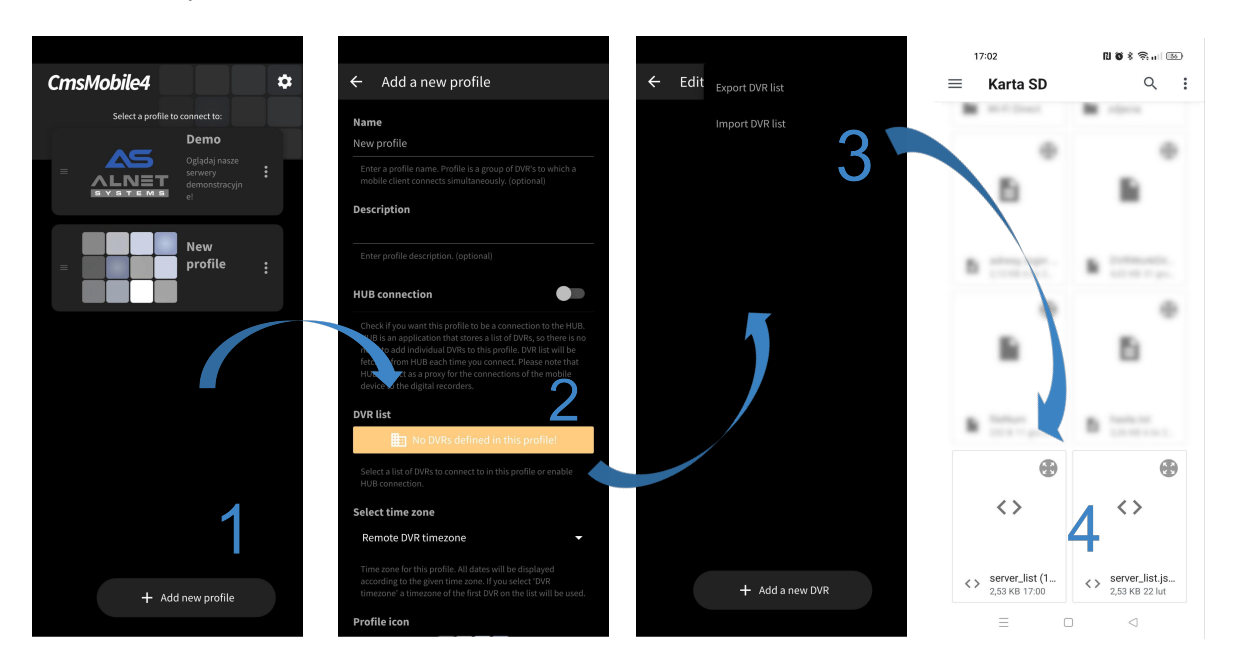

a) ANDROID device

To import the address book, create a new profile ( if not already done ) with the button "Add new profile (1), go to the DVR list (2), from the menu button **s** select "Import DVR list" (3) and select the file to import (4).

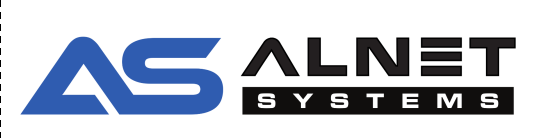

#### b) iOS device

<span id="page-12-0"></span>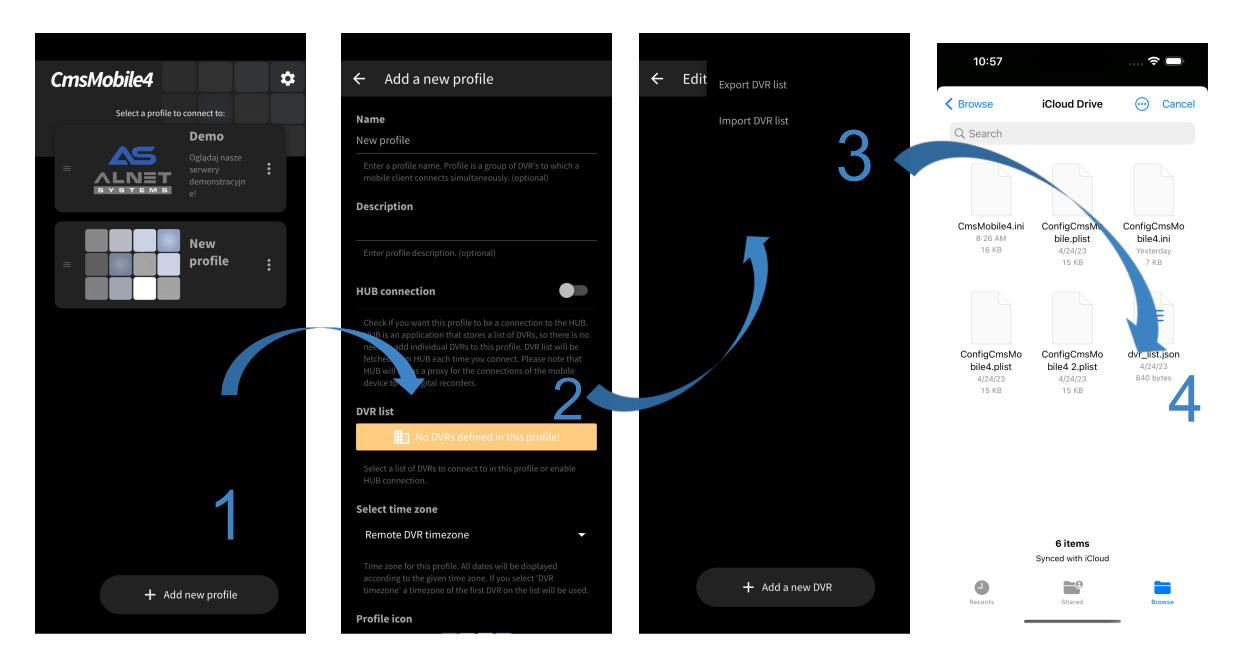

To import the address book, create a new profile ( if not already done ) with the button "Add new profile (1), go to the DVR list (2), from the menu button  $\bullet$  select "Import DVR list" (3) and select the file to import (4).

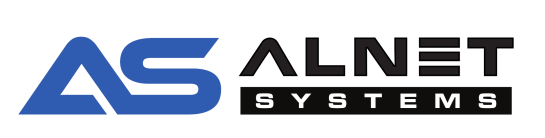

# <span id="page-13-0"></span>6. ADDING SERVER / CMS HUB

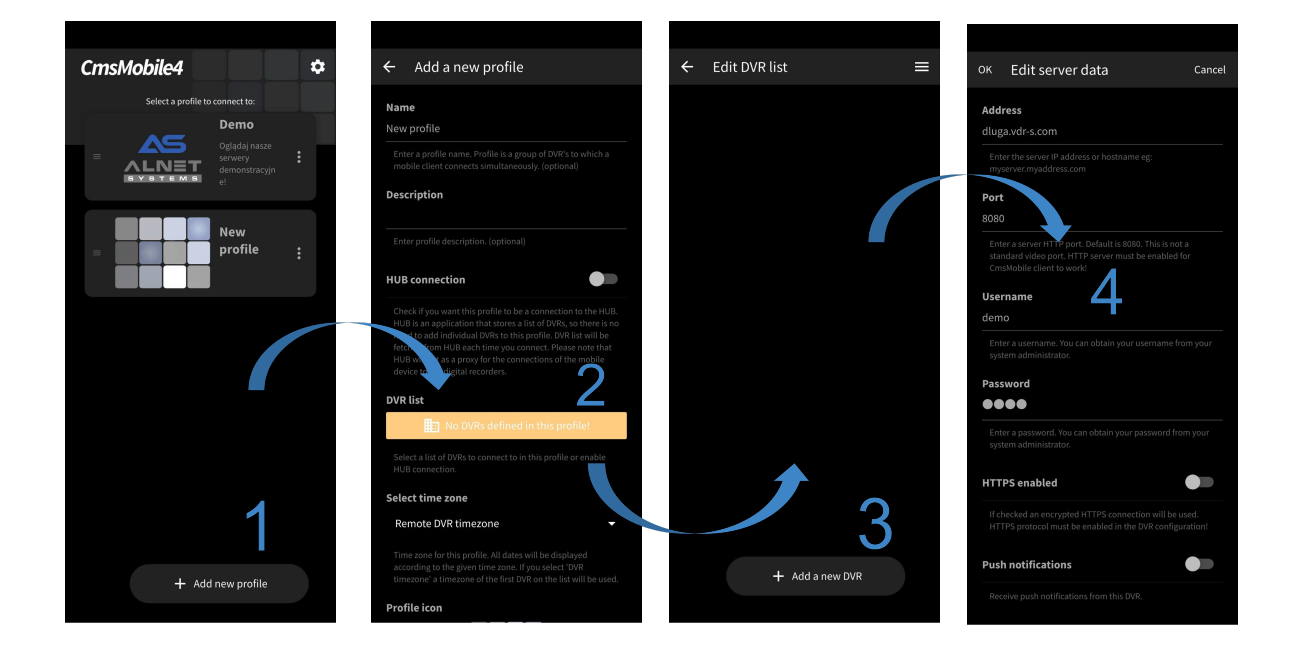

#### <span id="page-13-1"></span>a) connecting to NetStation

Start by pressing the "Add New Profile" at the bottom of the screen (1), then go to DVR list (2) and the "Add a new DVR" button (3). The last step is to enter the access credentials of the server we want to connect to (4). Optionally, we can enable PUSH notifications here.

**NOTE:** If You already have a profile created, You do not need to add a new one. Just edit it by pressing the  $\epsilon$  button, select "edit" and add another server starting from point (2). Note that after adding even one server, the button will turn from orange to gray.

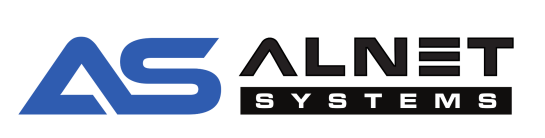

#### <span id="page-14-0"></span>b) connecting to CMS HUB

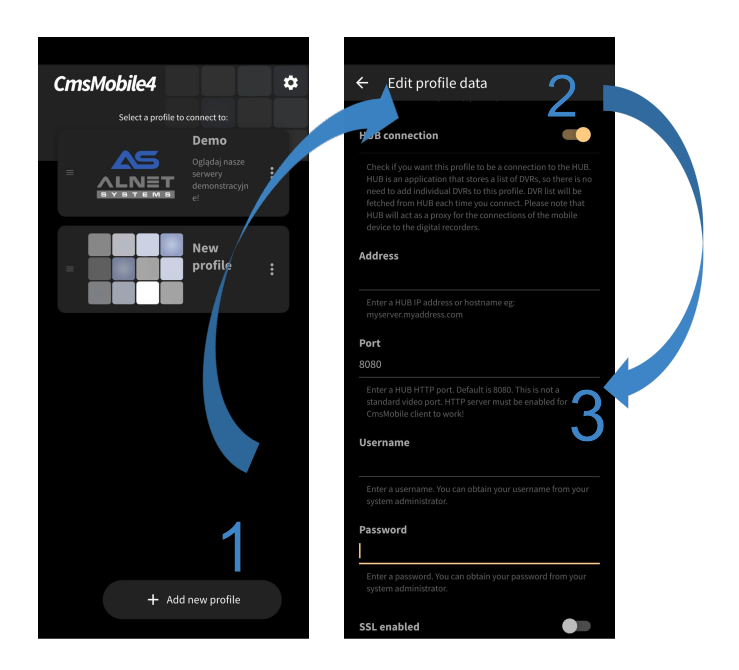

Add a new profile with the button at the bottom of the screen (1), select the option to connect to the HUB (2) and then enter CMS HUB address, port, login and password of the user (3)

The list of servers and camera access permissions will be downloaded automatically.

**NOTE:** If the profile is already created, You do not need to add a new one. Just edit it by pressing the  $\epsilon$  button, select "edit" and continue the configuration from point (2). If there were servers already added to the list, activating the connection with CMS HUB will replace this list with the one from CMS HUB. After deactivating HUB connection, the old list will be restored.

ALNET SYSTEMS Sp. z o.o.

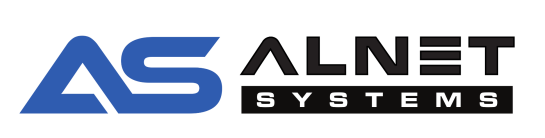